This document will explain how to configure the NA-9373 as a Modbus master in collaboration with the program example

"CODESYS 3.5. Program example, NA9373(PIO) controls BFI-E2/E3/H2/H3/P2 via Modbus RTU"

First you'll have to establish a working connection between the NA-9373 and PC. (Make sure you can "Ping" the PIO if you are using Ethernet TCP)

Secondly you'll have to open Crevis software "I/O Guide Pro".

From this software you'll use the Protocol messenger tool to send a parameter to the Programmable I/O (PIO).

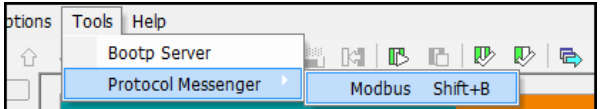

Configure the protocol messenger as you connect to the PIO.

In this example we connect to the NA-9373 via Ethernet TCP, our PIO has the IP: 192.168.11.72

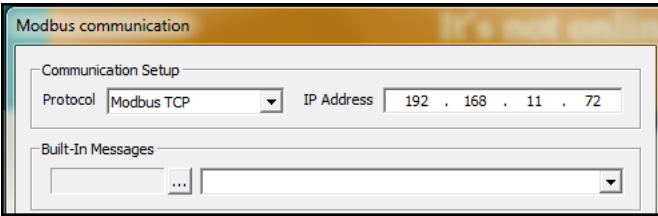

Start by reading register 1614 to see what this parameter is set as. (Default 0000) Function describes if you are reading values from register or writing values to register.

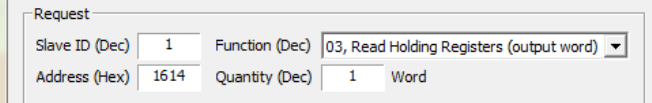

As the manual describes, if we want to enable the NA-9373 as a Modbus Master on the RS485 port, we'll have to write value 8001(Hex) to register 1614.

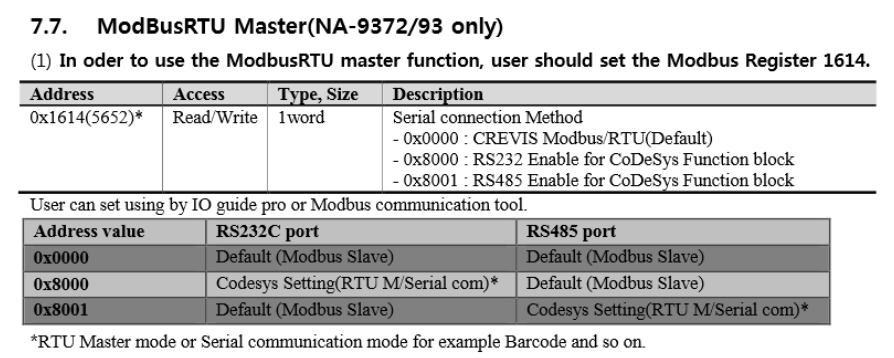

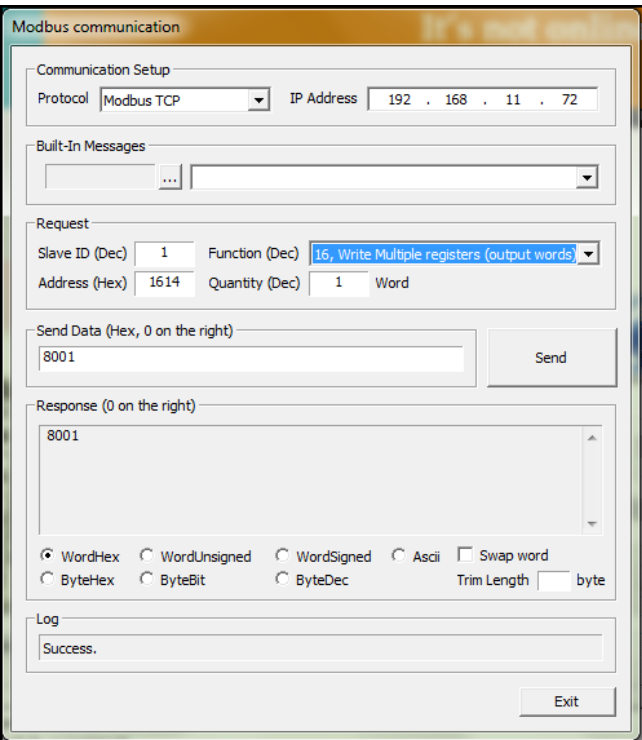

Cycle the power in the PIO and verify the value change (read address 1614 again)

Now it's time to verify the cables are connected correctly.

Study the pin-layout on both the NA-9373 and the Modbus slave units.

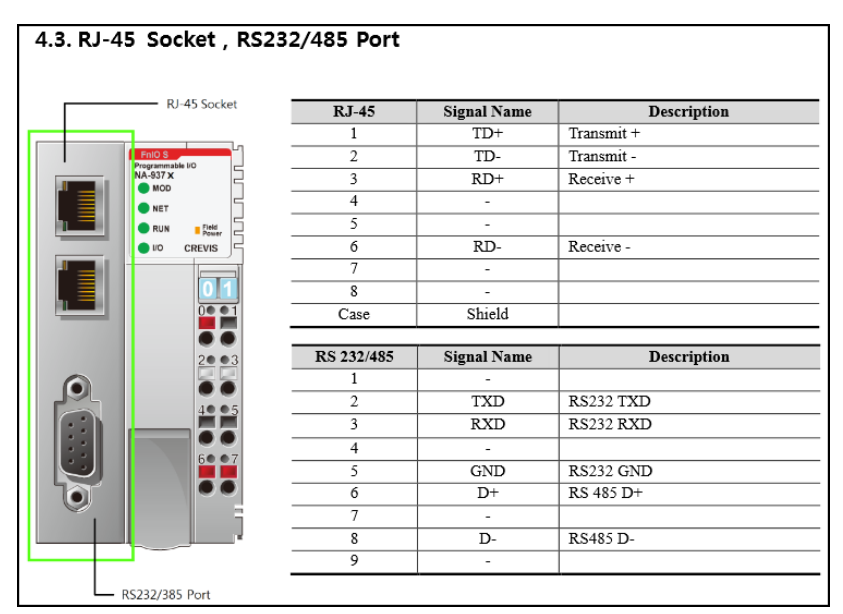

Picture shows the pin-layout of the NA-9373 programmable I/O.

## For example, let's look at the BFI-P2 pin-layout.

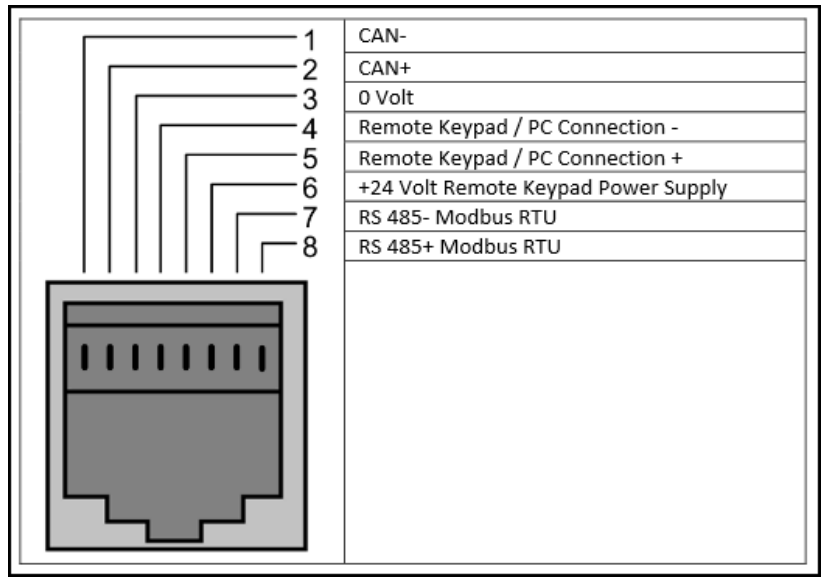

If these two shall be connected, one must create a cable with one RJ45 end (BFI) and one 9pin D-sub contact end (NA-9373).

Since both the NA-9373 and the BFI-P2 can utilize RS-485, we'll connect them using that interface. Let's have a look at the chart below.

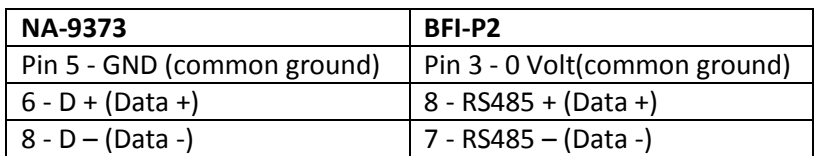